# InfowareServices

# **i4 Document & Notes Viewer from Excel Plugin**

# **1. i4 plugins can now view documents!!!**

This includes both internal Infoware generated forms and reports, plus external OCR scanned document images, just the same as if you were using other i4 applications such as the i4 Debtors Trial Balance or P & L reports.

For example, from the i4 plugin in your Excel spreadsheet, you can now drill down and view the actual debtors free format invoice PDF image (or batch reports for creditor invoices). For clients who OCR scan external forms or attach external files then you can now view these documents as well!

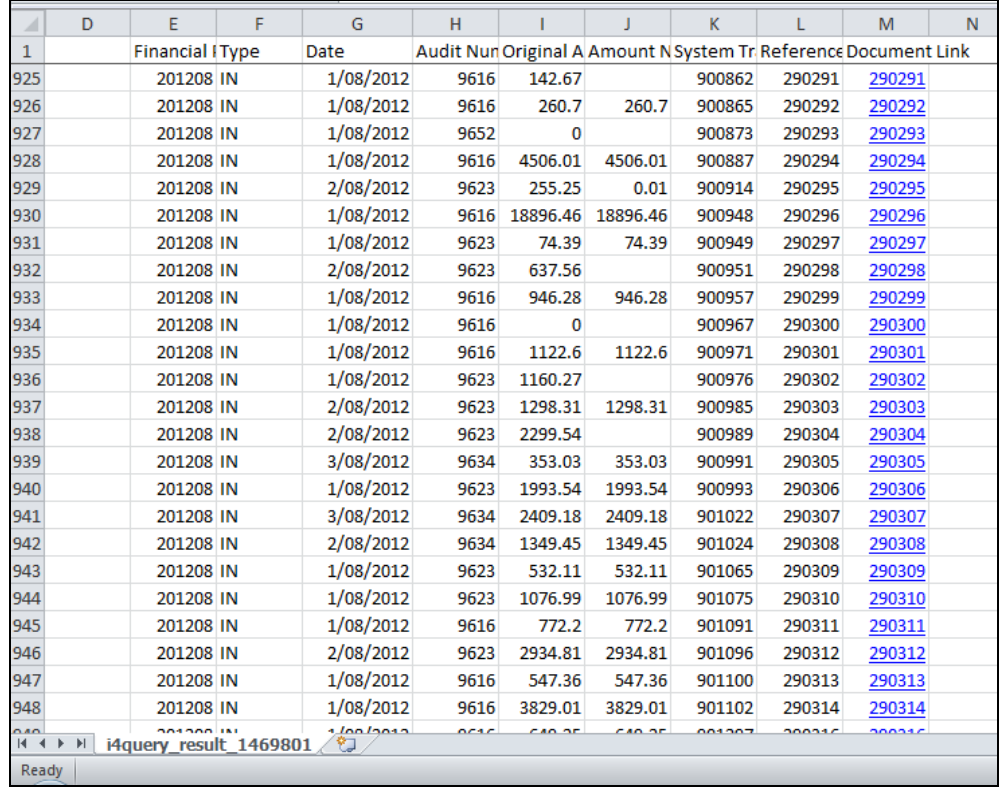

In the following example, column M shows a 'hyper link' to view each invoice.

By clicking on the document link cell, the Infoware document viewer (same as in i4 report drill downs) is launched, which will show all documents relating to this transaction (for many transactions there may be multiple documents). Example as follows:

#### **Documents**

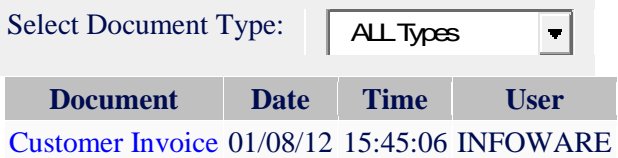

Click on the "Customer Invoice" link and the customer invoice in this example is shown!

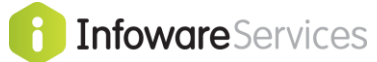

### **How Do I Do This?**

- (i) You must include the System Transaction Number field from your primary data table in your i4 Query.
- (ii) Add a new virtual field in Excel to create the hyperlink to the URL of the i4 Document Viewer for each transaction retrieved from the i4 Plugin result.

# **(i) System Transaction Number**

All main master files and transactions files have a System Transaction Number field.

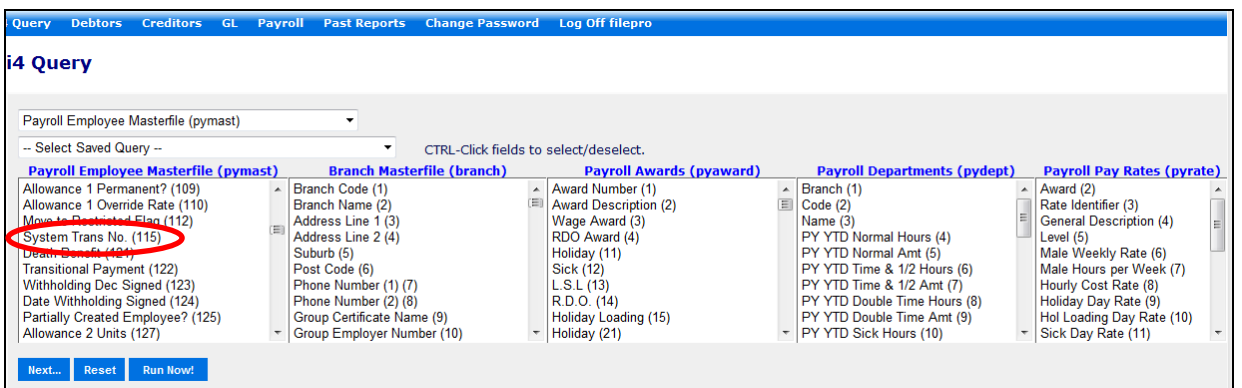

Some of the system transaction field numbers are:

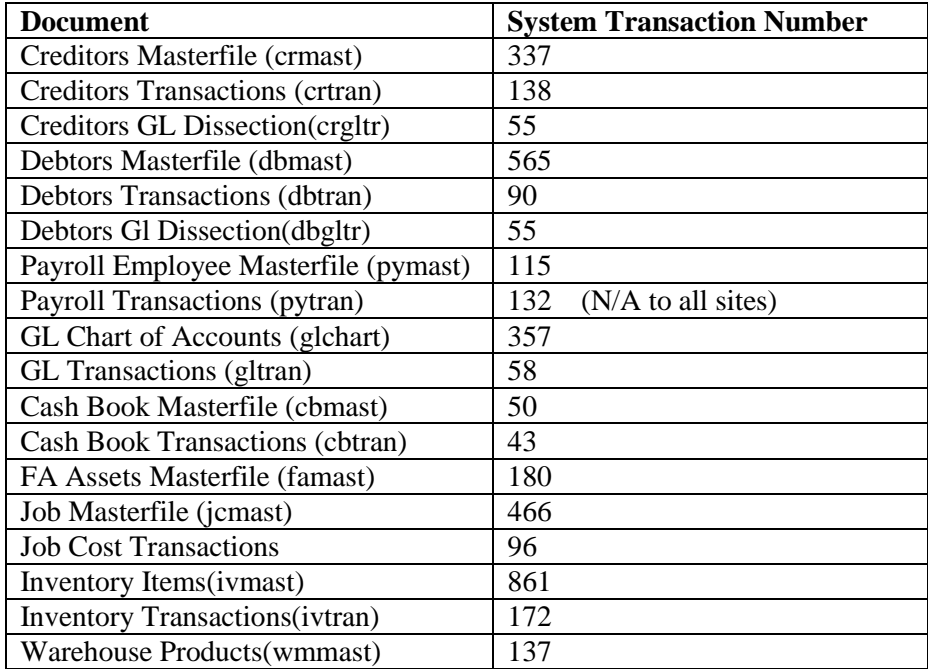

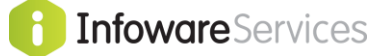

# **(ii) Create Hyperlink to i4 Document Viewer**

This hyperlink runs **Info**ware's i4 document viewer passing the System Transaction Number as a parameter.

Go to first available column – cell 1 – and name it Document Link. Then in cell 2, in the same column, create a hyperlink using Excel's HYPERLINK function.

The following is the URL of the document viewer.

"http://www.satsof.com.au/cgi-in/ssfpcgi/none/sssasp/xx/yyy/rec/wwgen/sytrndocs?sysno="&

For Infoware services clients, view your normal i4 login URL and substitute xx/yyy above from your i4 URL.

For clients with their own servers, additionally substitute domain name and server name parts of URL.

If uncertain contact Satisfaction Software support for help [support@satsof.com.au] for the URL to your i4 document viewer.

To create the hyperlink:

Copy URL of document viewer, making sure all text from the first character *"* to *&* is copied. The URL part is a string in Excel which will be concatenated with the value of the system transaction number field from each row.

In cell 2, type:

=hyperlink**(** <PASTE> copy in URL of viewer

And add the cell of the system transaction number for this row; e.g. K2.

Next, enter the text you wish to appear for the hyperlink – if uncertain use the System Transaction Number field. For other hyperlinks such as debtor transactions, you may wish to use the Reference Number as a meaningful hyperlink shortcut value. By convention prefix the value with "image"

**)** enter closing bracket

Following is an example hyperlink cell value.

=*hyperlink("http://www.satsof.com.au/cgibin/ssfpcgi/none/sssasp/xx/yyy/rec/wwgen/sytrndocs?sysno="&k2,"Image "&k2)*

Then copy down the formula to the end of the column.

Now you can have i4 plugins with document viewing!!

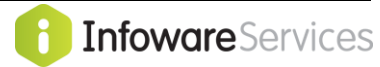

#### **i4 viewer heading parameter**

You may even define the heading you wish the i4 viewer to display.

The parameter is **reftxt**:

Example:

#### **When displaying documents you wish to display text "infoware Viewer"**

=*hyperlink("http://www.satsof.com.au/cgibin/ssfpcgi/none/sssasp/xx/yyy/rec/wwgen/sytrndocs?sysno="&k2&"&reftxt=infoware Viewer",Image "&k2)*

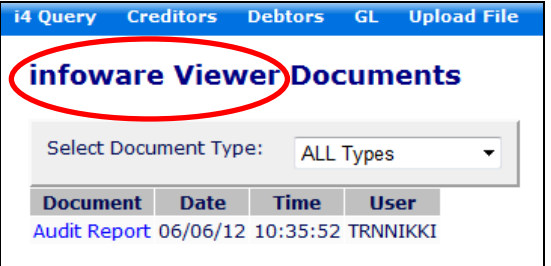

**Or if you wish this to be a more dynamic heading, such as "invoice" and its value then following example (l2 is the cell with invoice number text)**

*=hyperlink("http://www.satsof.com.au/cgi-*

*bin/ssfpcgi/none/sssasp/xx/yyy/rec/wwgen/sytrndocs?sysno="&k2&"&reftxt=invoice"&l2,Image "&k2)*

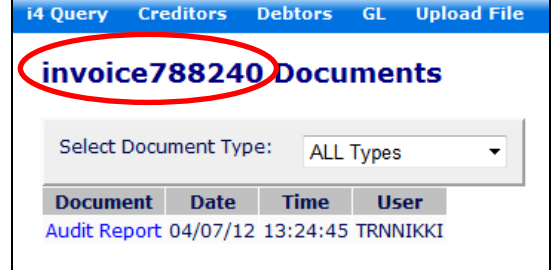

### **Conditional Image**

You can also conditionally show an image link ONLY when it exists – using the following technique.

Most transactions will have some kind of document image associated with them; some may not. Master files also may not have images attached to them. Rather than creating a hyperlink that returns an error saying there are no documents, if you have access to the data table System Report Links (syreplink), you can select a field from this table [recommend field Trans. System Trans No (2)] which will indicate whether a linked document exists or not.

If you do NOT have access to the syreplink data table see your system administrator.

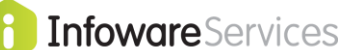

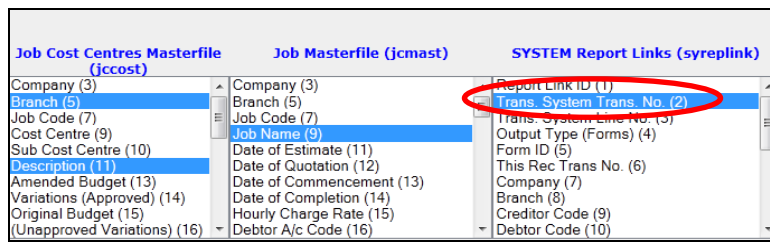

If the value returned from the syreplink field in your i4 Query is blank then the join failed – meaning there are NO images for this transaction.

You can then test for this as follows:

In this example S2, is the column with the syreplink Trans System Transaction No field. =if(S2>0,*hyperlink("http://www.satsof.com.au/cgibin/ssfpcgi/none/sssasp/xx/yyy/rec/wwgen/sytrndocs?sysno="&k2,"Image "&k2), " ")*

i.e. if there is a returned value, create link else display " "

### **SECURITY**

- 1. For this to work the user MUST be logged in an i4 session you do not want just anyone drilling down to source documents from any i4 plugin.
- 2. User login restricts them to documents of the same module they have access. E.g. if an i4 user has only access to i4 creditor apps then will only be able to review creditor documents. They will get a restricted access error message if they try to drill down in a restricted area, such as a debtor's transaction.
- 3. This solution is not totally secure in that users can also manually edit system transaction numbers in the browser to view other documents – but the same restrictions as  $1 \& 2$  apply. Also other i4 user restrictions if defined for the user to view only a specific company or branch also apply if the system transaction number is changed.
- 4. i4 Query data table access has no bearing on whether a user has access to documents or not specifically controlled by the user having access to i4 apps in the module from where the transaction was generated, and the user having access to the company or branch that is defined in the users' i4 Browser User Maintenance record.

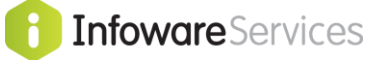

# **2. i4 plugins can view notes as well!!!**

i4 plugins can also view notes by Note Viewer as well. For example notes stored against debtor accounts as part of credit control can also be viewed by a similar technique using infoware's i4 note viewer app.

The following is the URL of the notes viewer – the red part is the i4 notes viewer app.

"http://www.satsof.com.au/cgi-in/ssfpcgi/none/sssasp/xx/yyy/rec/wwgen/ synotes?type="&

The same comments as in **Create Hyperlink to i4 Document Viewer section** apply to defining your url.

The following notes types are currently displayed in i4 Notes Viewer.

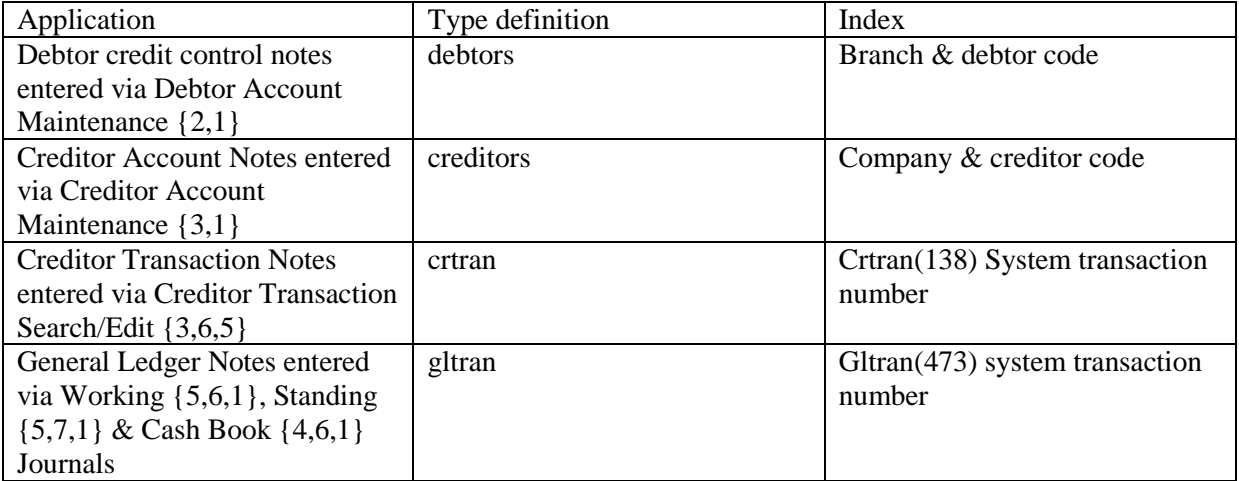

There are other note definitions – these currently are unable to be displayed by i4 note viewer. Once some additional security issues are addressed in a future update then these will able to be displayed in i4 notes viewer.

The following is an example of a hyperlink to show debtor credit control notes – where the branch field is in cell B5 & Debtor code is in cell I5.

Note after passing the type of Note required, then you must define the index parameter followed by the value [note the following should all be on one line].

#### **=HYPERLINK("http://www.satsof.com.au/cgi-**

**bin/ssfpcgi/none/sssasp/xx/yyy/rec/wwgen/synotes?type=debtors&indx="&B5&I5,"notes")**

Enjoy your i4 document and notes viewing!

--END OF DOCUMENT--